# XPS 15

Setup und technische Daten

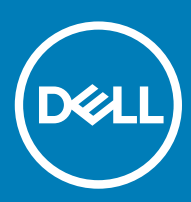

9570 Vorschriftenmodell: P56F Vorschriftentyp: P56F002

### Anmerkungen, Vorsichtshinweise und Warnungen

ANMERKUNG: Eine ANMERKUNG macht auf wichtige Informationen aufmerksam, mit denen Sie Ihr Produkt besser einsetzen können.

△ VORSICHT: Ein VORSICHTSHINWEIS macht darauf aufmerksam, dass bei Nichtbefolgung von Anweisungen eine Beschädigung der Hardware oder ein Verlust von Daten droht, und zeigt auf, wie derartige Probleme vermieden werden können.

A | WARNUNG: Durch eine WARNUNG werden Sie auf Gefahrenquellen hingewiesen, die materielle Schäden, Verletzungen oder sogar den Tod von Personen zur Folge haben können.

**©** 2018 Dell Inc. oder deren Tochtergesellschaften. Alle Rechte vorbehalten. Dell, EMC und andere Marken sind Marken von Dell Inc. oder deren Tochtergesellschaften. Andere Marken können Marken ihrer jeweiligen Inhaber sein.

# Inhaltsverzeichnis

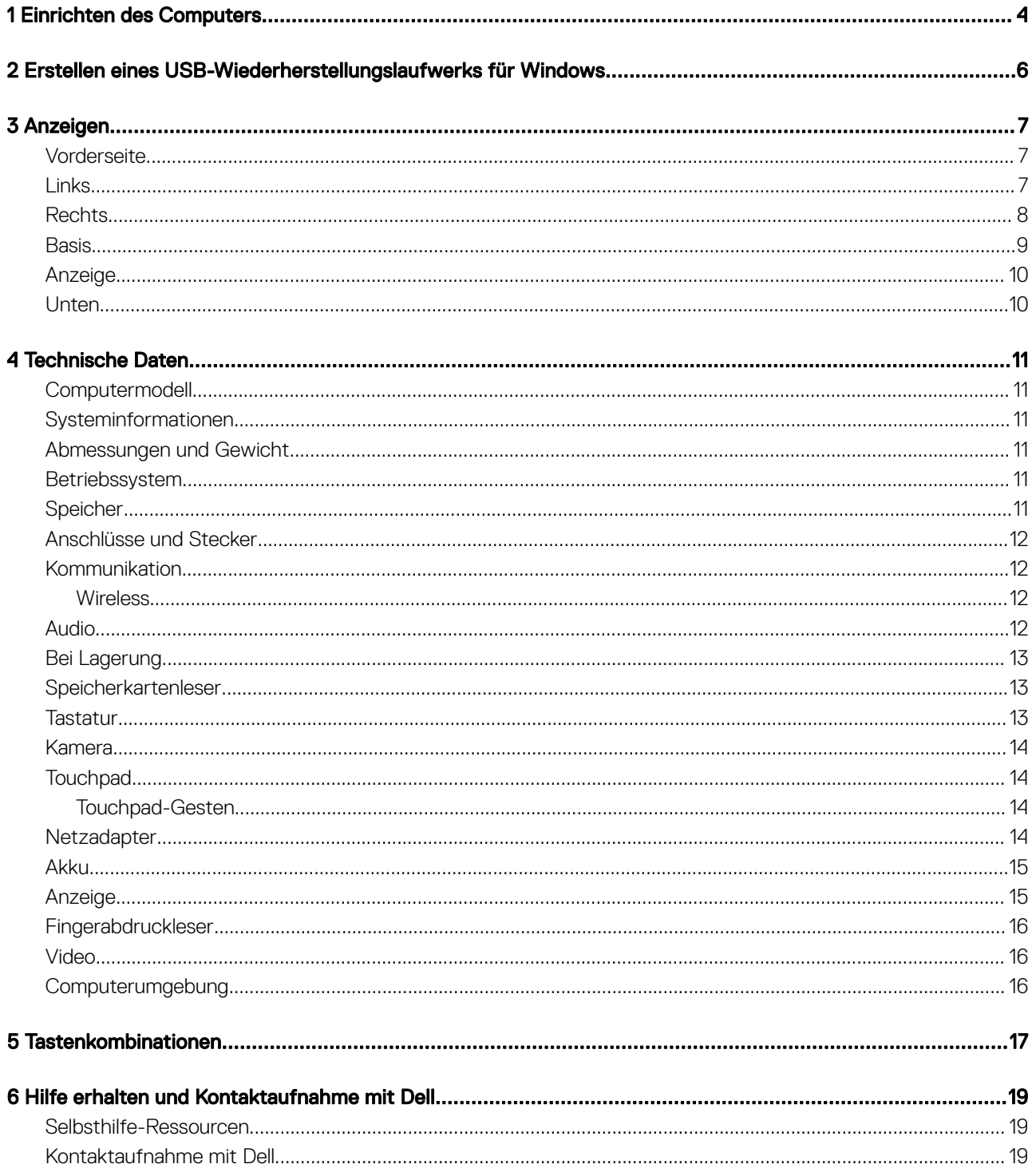

 $(PELL)$ 

1

<span id="page-3-0"></span>1 Schließen Sie den Netzadapter an und drücken Sie den Betriebsschalter.

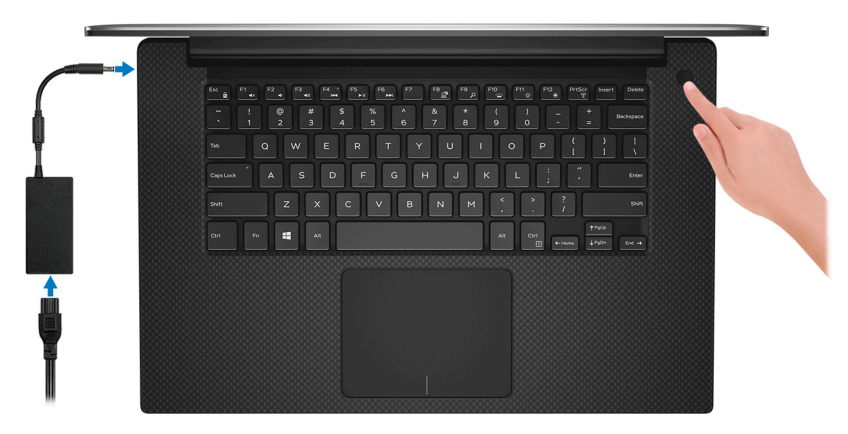

- ANMERKUNG: Um Energie zu sparen, wechselt der Computer möglicherweise in den Energiesparmodus. Schließen Sie den Netzadapter an und drücken Sie den Betriebsschalter, um den Computer einzuschalten.
- 2 Fertigstellen des Windows-Setup.

Befolgen Sie die Anweisungen auf dem Bildschirm, um das Setup abzuschließen. Beim Einrichten wird Folgendes von Dell empfohlen:

- Stellen Sie eine Verbindung zu einem Netzwerk für Windows-Updates her.
	- $\circled{0}$  | ANMERKUNG: Wenn Sie sich mit einem geschützten Wireless-Netzwerk verbinden, geben Sie das Kennwort für das Wireless-Netzwerk ein, wenn Sie dazu aufgefordert werden.
- Wenn Sie mit dem Internet verbunden sind, melden Sie sich mit einem Microsoft-Konto an oder erstellen Sie eins. Wenn Sie nicht mit dem Internet verbunden sind, erstellen Sie ein Konto offline.
- Geben Sie im Bildschirm Support and Protection (Support und Sicherung) Ihre Kontaktdaten ein.
- 3 Dell Apps im Windows-Startmenü suchen und verwenden empfohlen

#### Tabelle 1. Dell Apps ausfindig machen

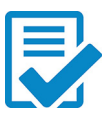

#### Dell Produktregistrierung

Registrieren Sie Ihren Computer bei Dell.

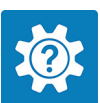

#### Dell Hilfe und Support

Rufen Sie die Hilfe für Ihren Computer auf und erhalten Sie Support.

#### **SupportAssist**

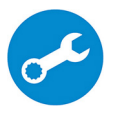

Überprüft proaktiv den Funktionszustand der Hardware und Software des Computers. Das SupportAssist OS Recovery Tool behebt Probleme mit dem Betriebssystem. Weitere Information finden Sie in der SupportAssist-Dokumentation unter [www.dell.com/support.](http://www.dell.com/support/home/product-support/product/dell-supportassist-pcs-tablets/manuals)

ANMERKUNG: Klicken Sie in SupportAssist auf das Ablaufdatum, um den Service zu verlängern bzw. zu erweitern.

 $\odot$ 

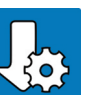

#### Dell Update

Aktualisiert Ihren Computer mit wichtigen Fixes und neuen Gerätetreibern, sobald sie verfügbar werden.

### Dell Digital Delivery

Laden Sie Software-Anwendungen herunter, die Sie erworben haben, die jedoch noch nicht auf dem Computer vorinstalliert ist.

4 Erstellen Sie ein Wiederherstellungslaufwerk für Windows.

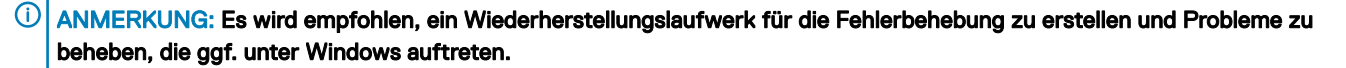

Weitere Informationen finden Sie unter [Erstellen eines USB-Wiederherstellungslaufwerks für Windows.](#page-5-0)

# <span id="page-5-0"></span>Erstellen eines USB-Wiederherstellungslaufwerks für Windows

Erstellen Sie ein Wiederherstellungslaufwerk für die Fehlersuche und -behebung unter Windows. Es ist ein leeres USB-Flashlaufwerk mit einer Speicherkapazität von mindestens 16 GB erforderlich, um das Wiederherstellungslaufwerk zu erstellen.

- ANMERKUNG: Dieser Vorgang kann bis zu 1 Stunde dauern.
- ANMERKUNG: Die nachfolgenden Schritte variieren je nach installierter Windows-Version. Aktuelle Anweisungen finden Sie auf  $\Omega$ der [Microsoft-Support-Website](https://support.microsoft.com).
- 1 Schließen Sie das USB-Flashlaufwerk an Ihren Computer an.
- 2 Geben Sie in der Windows-Suche Wiederherstellung ein.
- 3 Klicken Sie in den Suchergebnissen auf Create a Recovery Drive (Wiederherstellungslaufwerk erstellen). Das Fenster User Account Control (Benutzerkontosteuerung) wird angezeigt.
- 4 Klicken Sie auf Yes (Ja), um fortzufahren.

Das Feld Recovery Drive (Wiederherstellungslaufwerk) wird angezeigt.

- 5 Wählen Sie Back up system files to the recovery drive (Systemdateien auf dem Wiederherstellungslaufwerk sichern) und klicken Sie auf **Next** (Weiter).
- 6 Wählen Sie USB flash drive (USB-Flashlaufwerk) und klicken Sie auf Next (Weiter).

Es wird eine Meldung angezeigt, die angibt, dass alle auf dem USB-Flashlaufwerk vorhandenen Daten gelöscht werden.

- 7 Klicken Sie auf Erstellen.
- 8 Klicken Sie auf Finish (Fertigstellen).

Weitere Informationen zur Neuinstallation von Windows von einem USB-Wiederherstellungslaufwerk finden Sie im Abschnitt für die *Fehlerbehebung* im *Service-Handbuch* Ihres Produkts unter [www.dell.com/support/manuals.](http://www.dell.com/support/manuals)

2

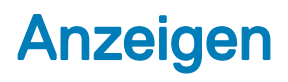

### <span id="page-6-0"></span>**Vorderseite**

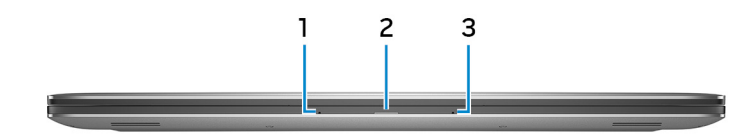

#### 1 Linkes Mikrofon

Ermöglicht digitale Toneingaben für Audioaufnahmen und Sprachanrufe.

#### 2 Akkuzustandsanzeige

Zeigt den Akkuladestatus an.

Stetig gelb - Die Akkuladung ist niedrig.

Gelb blinkend- Die Akkuladung ist kritisch.

Weiß leuchtend – Der Akku wird aufgeladen.

Aus - Akku ist vollständig geladen.

#### 3 Rechtes Mikrofon

Ermöglicht digitale Toneingaben für Audioaufnahmen und Sprachanrufe.

### Links

**DEAL** 

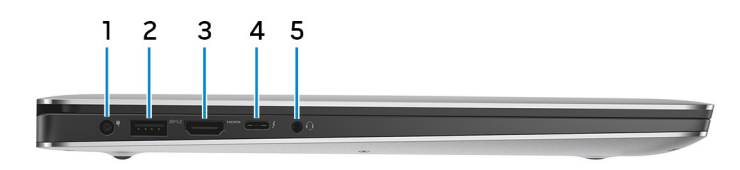

#### 1 Netzadapteranschluss

Schließen Sie einen Netzadapter an, um den Computer mit Strom zu versorgen und den Akku zu laden.

#### 2 USB 3.1 Gen 1-Anschluss mit PowerShare

Zum Anschluss von Peripheriegeräten, wie z. B. externen Speichergeräten und Druckern.

Bietet Datenübertragungsgeschwindigkeiten von bis zu 5 Gbp/s. Mit PowerShare können Sie Ihr USB-Gerät sogar aufladen, wenn Ihr Computer ausgeschaltet ist.

ANMERKUNG: Wenn die Ladung des Akkus in Ihrem Computer weniger als 10 Prozent beträgt, müssen Sie den Netzadapter zum Laden des Computers anschließen und USB-Geräte mit dem PowerShare-Anschluss verbinden.

- <span id="page-7-0"></span>ANMERKUNG: Wenn ein USB-Gerät mit dem PowerShare-Anschluss verbunden wird, bevor der Computer ausgeschaltet തി ist oder sich im Ruhezustand befindet, müssen Sie es trennen und wieder anschließen, um den Ladevorgang zu ermöglichen.
- ANMERKUNG: Bestimmte USB-Geräte werden möglicherweise nicht aufgeladen, wenn der Computer ausgeschaltet ist oder sich im Energiesparmodus befindet. Schalten Sie in derartigen Fällen den Computer ein, um das Gerät aufzuladen.

#### 3 HDMI-Anschluss

Verbinden Sie ein TV- oder ein anderes HDMI-in-fähiges Gerät. Stellt Audio- und Videoausgang zur Verfügung.

#### 4 Thunderbolt 3-Anschluss (USB 3.1 Gen 2 Typ C) mit Power Delivery

Unterstützt USB 3.1 Gen. 2, DisplayPort 1.2, Thunderbolt 3 und ermöglicht zudem das Anschließen an einen externen Bildschirm über einen Bildschirmadapter. Bietet Datenübertragungsraten von bis zu 10 GBit/s für USB 3.1 Gen. 2 und bis zu 40 GBit/s für Thunderbolt 3. Unterstützt Power Delivery, über das bidirektionale Stromversorgung zwischen Geräten ermöglicht wird. Bietet bis zu 5 V/3 A-Ausgabe, wodurch schnelleres Laden möglich ist.

#### ANMERKUNG: Zum Anschluss von Standard-USB- und DisplayPort-Geräten sind entsprechende Adapter erforderlich (separat erhältlich).

#### 5 Headset-Anschluss

Zum Anschluss eines Kopfhörers oder eines Headsets (Kopfhörer-Mikrofon-Kombi).

### Rechts

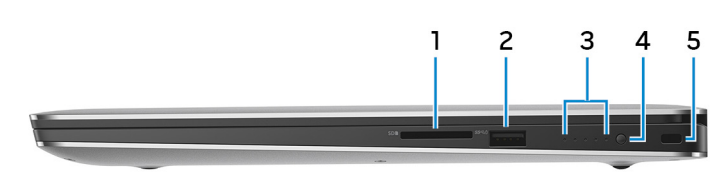

#### 1 SD-Kartensteckplatz

Führt Lese- und Schreibvorgänge von und auf SD-Karten aus.

#### 2 USB 3.1 Gen 1-Anschluss mit PowerShare

Zum Anschluss von Peripheriegeräten, wie z. B. externen Speichergeräten und Druckern.

Bietet Datenübertragungsgeschwindigkeiten von bis zu 5 Gbp/s. Mit PowerShare können Sie Ihr USB-Gerät sogar aufladen, wenn Ihr Computer ausgeschaltet ist.

- ANMERKUNG: Wenn die Ladung des Akkus in Ihrem Computer weniger als 10 Prozent beträgt, müssen Sie den Netzadapter zum Laden des Computers anschließen und USB-Geräte mit dem PowerShare-Anschluss verbinden.
- ANMERKUNG: Wenn ein USB-Gerät mit dem PowerShare-Anschluss verbunden wird, bevor der Computer ausgeschaltet ist oder sich im Ruhezustand befindet, müssen Sie es trennen und wieder anschließen, um den Ladevorgang zu ermöglichen.
- ANMERKUNG: Bestimmte USB-Geräte werden möglicherweise nicht aufgeladen, wenn der Computer ausgeschaltet ist oder sich im Energiesparmodus befindet. Schalten Sie in derartigen Fällen den Computer ein, um das Gerät aufzuladen.

#### 3 Akkuladezustandsanzeigen (5)

Einschalten, wenn die Akku-Ladezustandtaste gedrückt wird. Jedes Licht zeigt ungefähr 20% Ladung an.

#### 4 Akkuladezustandstaste

Drücken Sie auf die Taste, um den verbleibenden Akkuladezustand zu überprüfen.

#### <span id="page-8-0"></span>5 Sicherheitskabeleinschub (für Noble Locks)

Anschluss eines Sicherheitskabels, um unbefugtes Bewegen des Computers zu verhindern.

### **Basis**

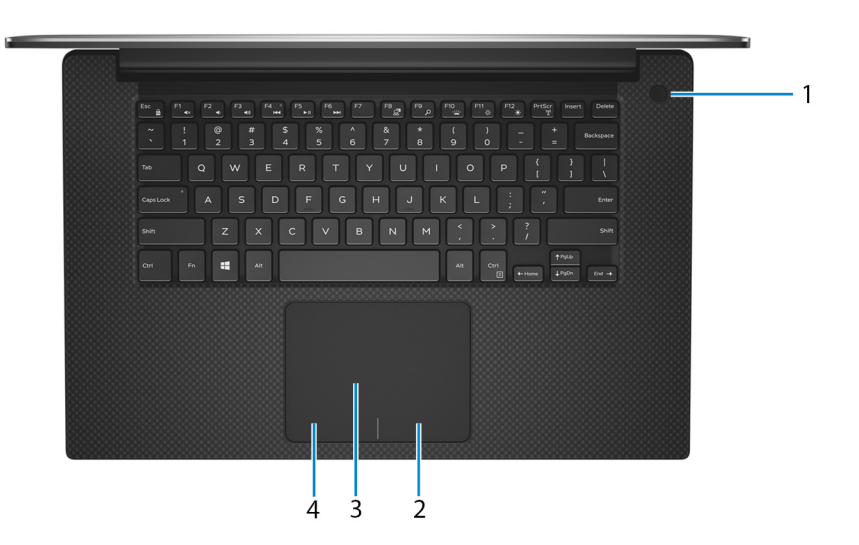

#### 1 Betriebsschalter mit optionalem Fingerabdruckleser

Drücken Sie den Betriebsschalter, um den Computer einzuschalten, wenn er ausgeschaltet, im Ruhezustand oder im Standby-Modus ist.

Wenn der Computer eingeschaltet ist, drücken Sie den Betriebsschalter, um das System in den Ruhezustand zu versetzen. Halten Sie den Betriebsschalter 10 Sekunden lang gedrückt, um das Herunterfahren des Computers zu erzwingen.

Wenn der Betriebsschalter über einen Fingerabdruckleser verfügt, platzieren Sie Ihren Finger auf dem Betriebsschalter, um sich anzumelden.

- (i) ANMERKUNG: Vor der Verwendung des Fingerabdrucklesers müssen Sie ihn in Windows zum Erkennen Ihres Fingerabdrucks als Passcode und zur entsprechenden Gewährung des Zugriffs konfigurieren. Weitere Informationen finden Sie unter www.dell.com/support/windows.
- ANMERKUNG: Sie können das Verhalten des Betriebsschalters in Windows anpassen. Weitere Informationen finden Sie unter Me and My Dell (Ich und mein Dell) unter [www.dell.com/support/manuals.](https://www.dell.com/support/manuals)
- $\odot$ ANMERKUNG: Die Stromversorgungsanzeige auf dem Betriebsschalter steht nur auf Computern ohne optionalem Fingerabdruckleser zur Verfügung. Computer mit integriertem Fingerabdruckleser im Betriebsschalter verfügen über keine Stromversorgungsanzeige auf dem Betriebsschalter.

#### 2 Rechter Mausklickbereich

Drücken Sie hier, um mit der rechten Maustaste zu klicken.

#### 3 Touchpad

Bewegen Sie den Finger über das Touchpad, um den Mauszeiger zu bewegen. Tippen Sie, um mit der linken Maustaste zu klicken und tippen Sie mit zwei Fingern, um mit der rechten Maustaste zu klicken.

#### 4 Linker Mausklickbereich

Drücken Sie hier, um mit der linken Maustaste zu klicken.

### <span id="page-9-0"></span>Anzeige

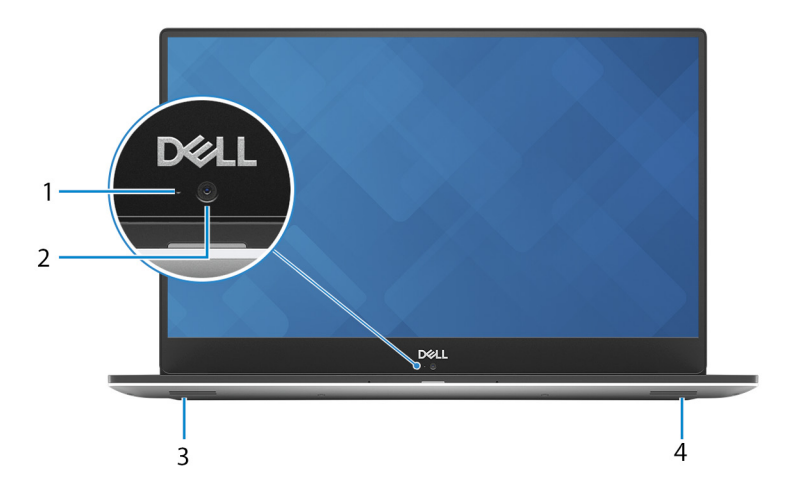

#### 1 Kamerastatusanzeige

Leuchtet, wenn die Kamera verwendet wird.

#### 2 Kamera

Ermöglicht Video-Chats, Fotoaufnahmen und Videoaufzeichnungen.

#### 3 Linker Lautsprecher

Ermöglicht Audioausgabe.

#### 4 Rechter Lautsprecher

Ermöglicht Audioausgabe.

### Unten

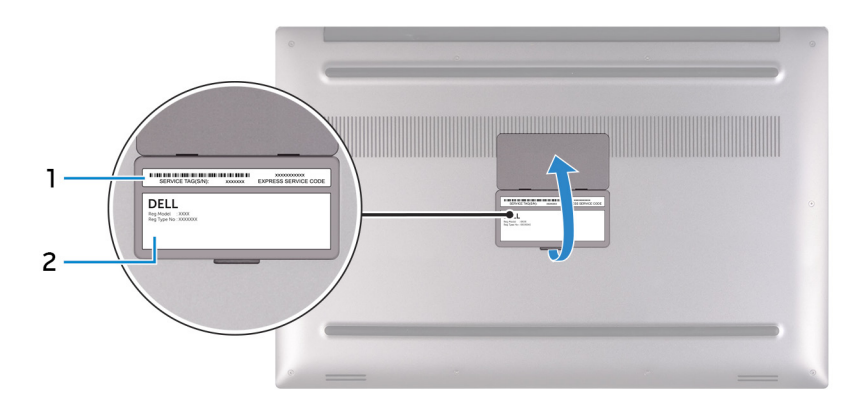

#### 1 Service-Tag-Etikett

Die Service-Tag-Nummer ist eine eindeutige alphanumerische Kennung, mit der Dell Servicetechniker die Hardware-Komponenten in Ihrem Computer identifizieren und auf die Garantieinformationen zugreifen können.

#### 2 Normenetikett

Enthält Informationen zu gesetzlichen Vorschriften über Ihrem Computer.

## Technische Daten

4

### <span id="page-10-0"></span>Computermodell

XPS 15-9570

### **Systeminformationen**

#### Tabelle 2. Systeminformationen

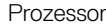

Chipsatz CM246

# Abmessungen und Gewicht

#### Tabelle 3. Abmessungen und Gewicht

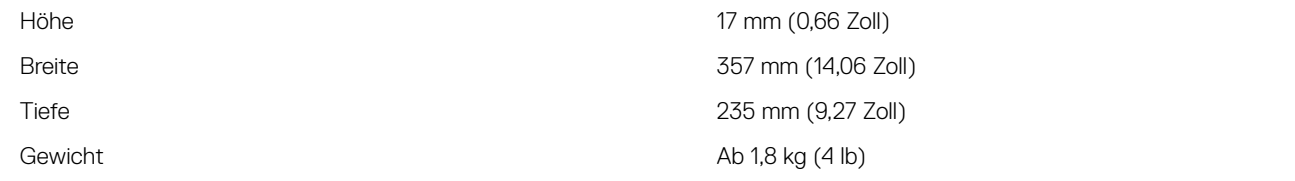

ANMERKUNG: Das Gewicht des Laptops variiert je nach bestellter Konfiguration und Fertigungsunterschieden.

Intel Core i5/i7/i9 der 8. Generation

### Betriebssystem

- Windows 10 Home (64 Bit)
- Windows 10 Professional (64 Bit)

### Speicher

**D**ELL

#### Tabelle 4. Arbeitsspeicher

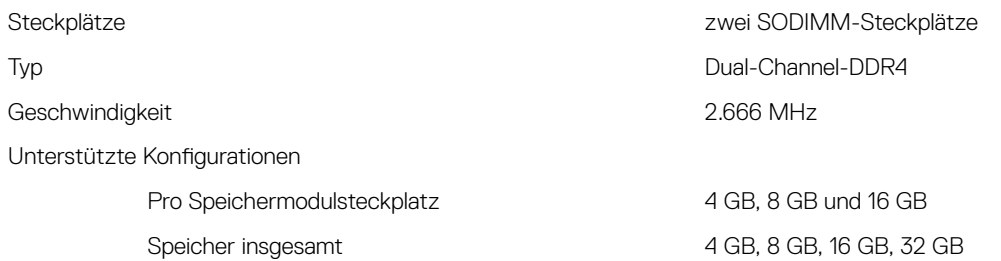

### <span id="page-11-0"></span>Anschlüsse und Stecker

#### Tabelle 5. Anschlüsse und Stecker

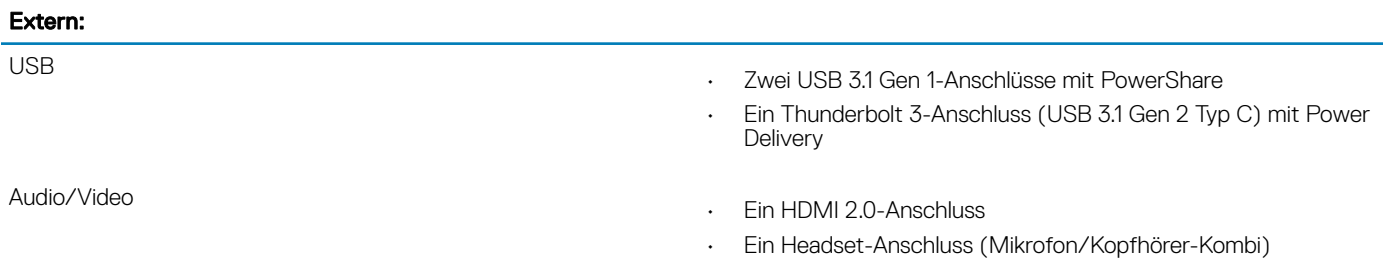

### Tabelle 6. Anschlüsse und Stecker

#### Intern:

M.2-Karte

- Ein M.2-Steckplatz für ein SSD-Laufwerk (SATA oder PCIe/ NVMe)
- Ein M.2-Steckplatz für WLAN-Bluetooth-Combo-Karte

### Kommunikation

#### Tabelle 7. Unterstützte Datenübertragung

Wireless

- Wi-Fi 802.11a/b/g/n/ac
- Bluetooth 4.2

### **Wireless**

#### Tabelle 8. Wireless

Übertragungsrate (maximal) 867 Mbit/s Frequenzbänder 2,4 GHz/5 GHz Verschlüsselung

- WEP 64 Bit und 128 Bit
- AES-CCMP
- TKIP

### Audio

#### Tabelle 9. Audio

Lautsprecher Zwei

Lautsprecherausgang

Controller ALC3266-CG mit Waves MaxxAudio Pro

• Durchschnittlich: 2 W

<span id="page-12-0"></span>

• Maximal: 2,5 W

Mikrofon Dual-Array-Mikrofone

## Bei Lagerung

#### Tabelle 10. Speicherspezifikationen

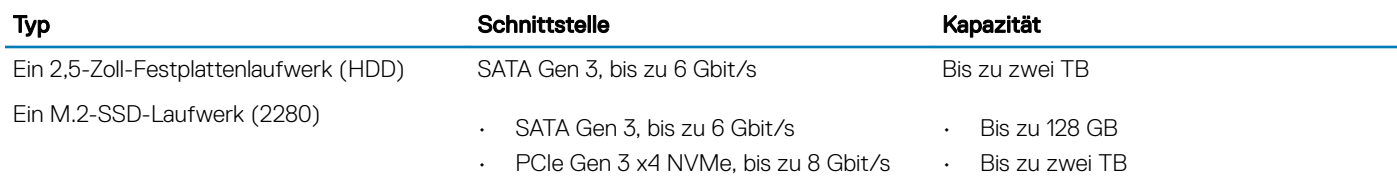

### Speicherkartenleser

#### Tabelle 11. Technische Daten des Medienkartenlesegeräts

Unterstützte Karten

Typ Ein SD-Kartensteckplatz

- SD-Karte
- SD High-Capacity (SDHC)
- SD Extended Capacity (SDXC)

### **Tastatur**

#### Tabelle 12. Tastatur

#### Typ Tastatur mit Hintergrundbeleuchtung

Tastaturbefehl **Auf einigen Tasten Ihrer Tastatur befinden** sich zwei Symbole. Diese Tasten können zum Eintippen von Sonderzeichen oder zum Ausführen von Sekundärfunktionen verwendet werden. Zum Eintippen von Sonderzeichen drücken Sie auf "Umschalten" und auf die entsprechende Taste. Zum Ausführen von Sekundärfunktionen drücken Sie auf "Fn" und auf die entsprechende Taste.

> ANMERKUNG: Drücken Sie Fn+Esc, um die primäre Funktion der Funktionstasten (F1-F12) zwischen den zwei Modi – Multimediatastenmodus und Funktionstastenmodus – umzustellen.

> ANMERKUNG: Sie können die primäre Funktionsweise der Funktionstasten (F1-F12) durch Änderung der Funktionsweise der Funktionstasten im BIOS-Setup-Programm festlegen.

[Tastenkombinationen](#page-16-0)

### <span id="page-13-0"></span>Kamera

### Tabelle 13. Kamera

Auflösung

Kamera

- Standbild: 0,92 Megapixel (HD)
- Video: 1280 x 720 (HD) bei 30 fps

Diagonaler Betrachtungswinkel

Kamera 75 Grad

### **Touchpad**

### Tabelle 14. Touchpad

Auflösung

Abmessungen

- 
- Horizontal: 1219
- Vertikal: 919
- Breite: 105 mm (4,13 Zoll)
- Höhe: 80 mm (3,15 Zoll)

### Touchpad-Gesten

Weitere Informationen über Touchpad-Gesten für Windows 10 finden Sie im Microsoft Knowledge Base-Artikel [4027871](https://support.microsoft.com/en-us/help/4027871/windows-10-touchpad-gestures) unter [support.microsoft.com](https://support.microsoft.com/en-us).

## **Netzadapter**

#### Tabelle 15. Netzadapter Technische Daten

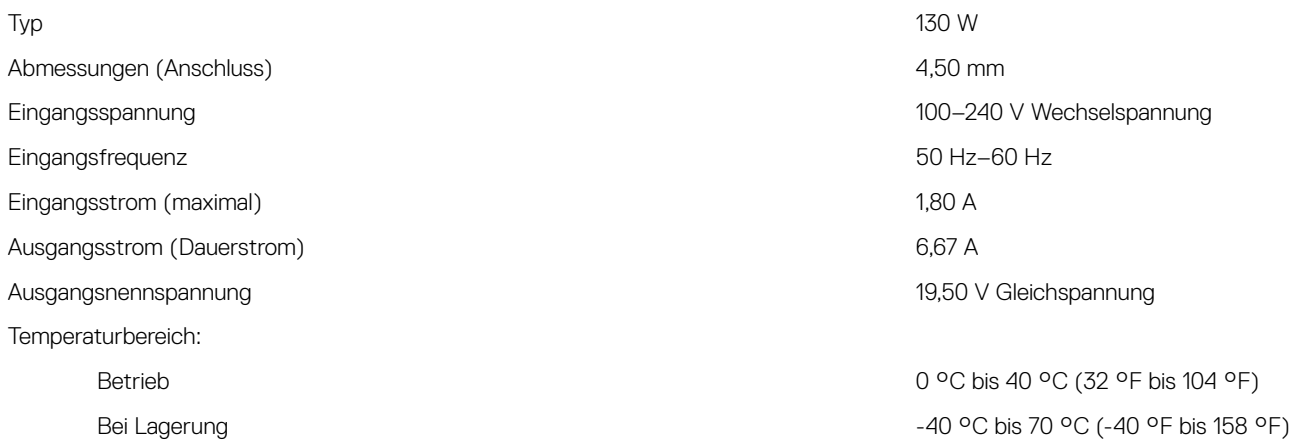

### <span id="page-14-0"></span>Akku

#### Tabelle 16. Akku

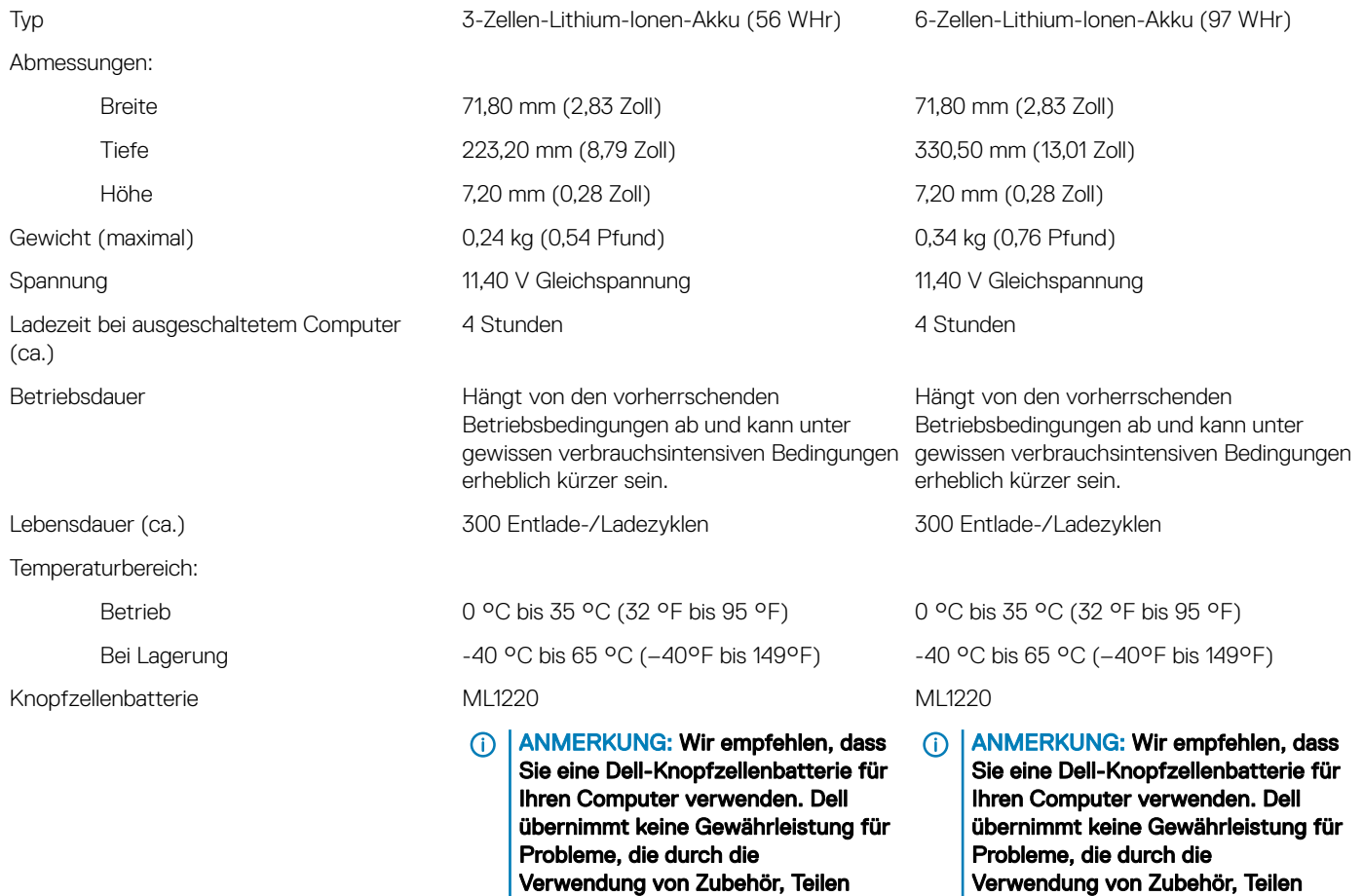

### Anzeige

DELL

#### Tabelle 17. Anzeige – technische Daten

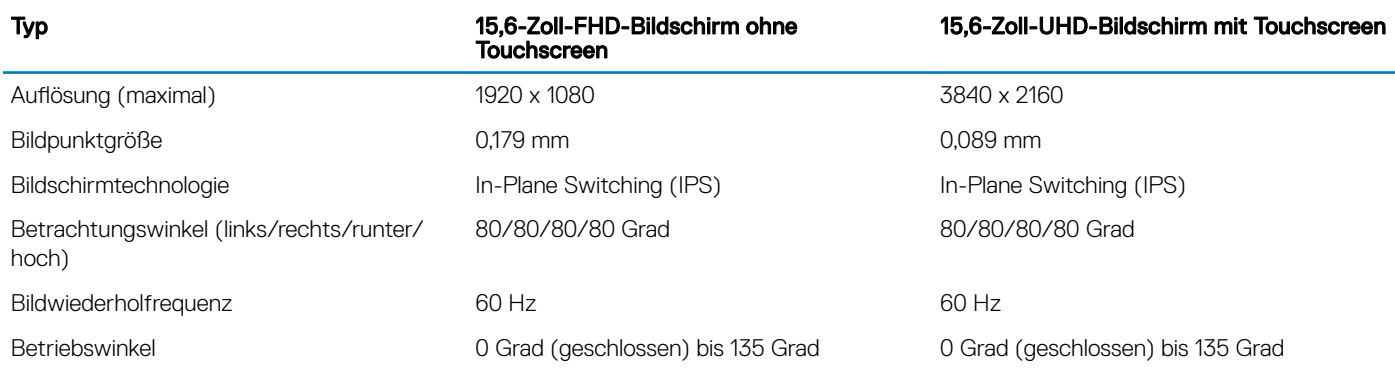

oder Komponenten, die nicht von Dell geliefert wurden, verursacht

wurden.

oder Komponenten, die nicht von Dell geliefert wurden, verursacht

wurden.

<span id="page-15-0"></span>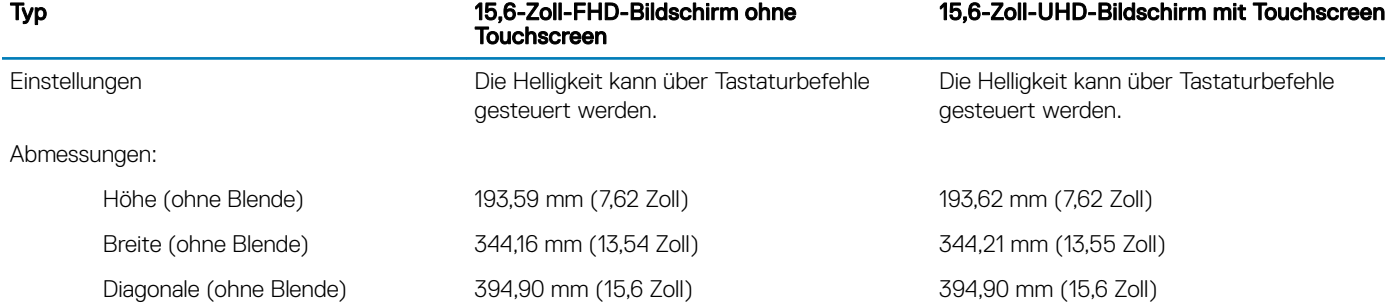

### Fingerabdruckleser

#### Tabelle 18. Fingerabdruckleser

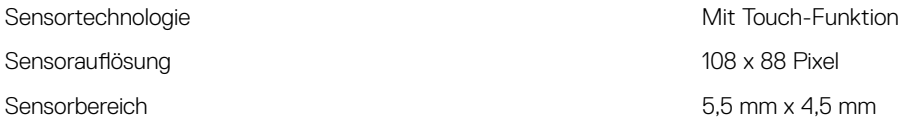

### Video

#### Tabelle 19. Video

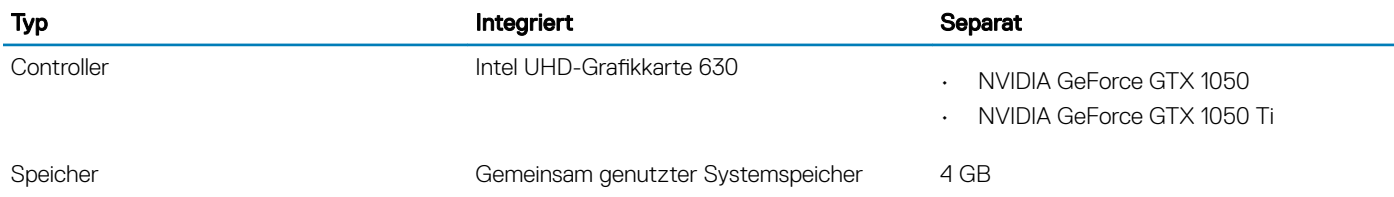

### Computerumgebung

Luftverschmutzungsklasse: G1 gemäß ISA-S71.04-1985

#### Tabelle 20. Computerumgebung

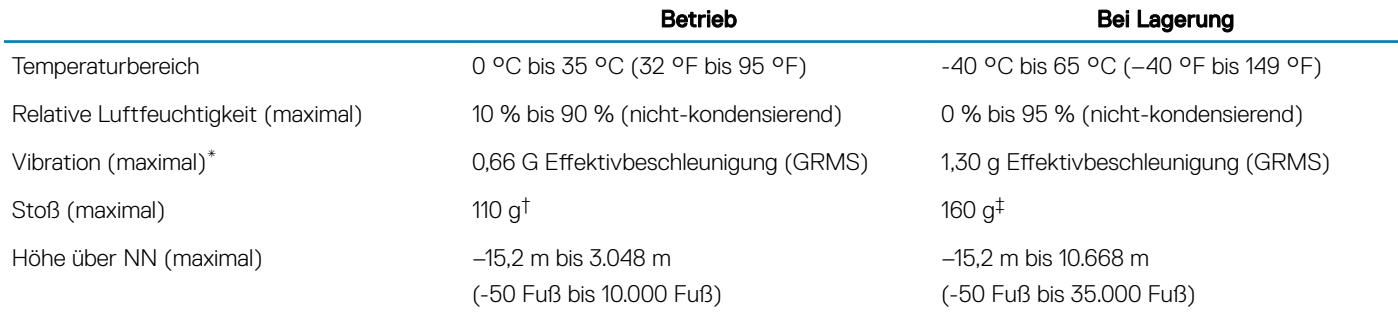

\* Gemessen über ein Vibrationsspektrum, das eine Benutzerumgebung simuliert.

 $\dagger$  Gemessen bei in Betrieb befindlicher Festplatte mit einem 2-ms-Halbsinus-Impuls.

‡ Gemessen mit einem 2-ms-Halbsinus-Impuls mit Festplatte in Ruheposition.

## Tastenkombinationen

<span id="page-16-0"></span>ANMERKUNG: Die Tastaturzeichen können je nach Tastatursprachkonfiguration variieren. Die in Tastenkombinationen verwendeten Tasten bleiben in allen Sprachkonfigurationen gleich.

#### Tabelle 21. Liste der Tastenkombinationen

**D**ELL

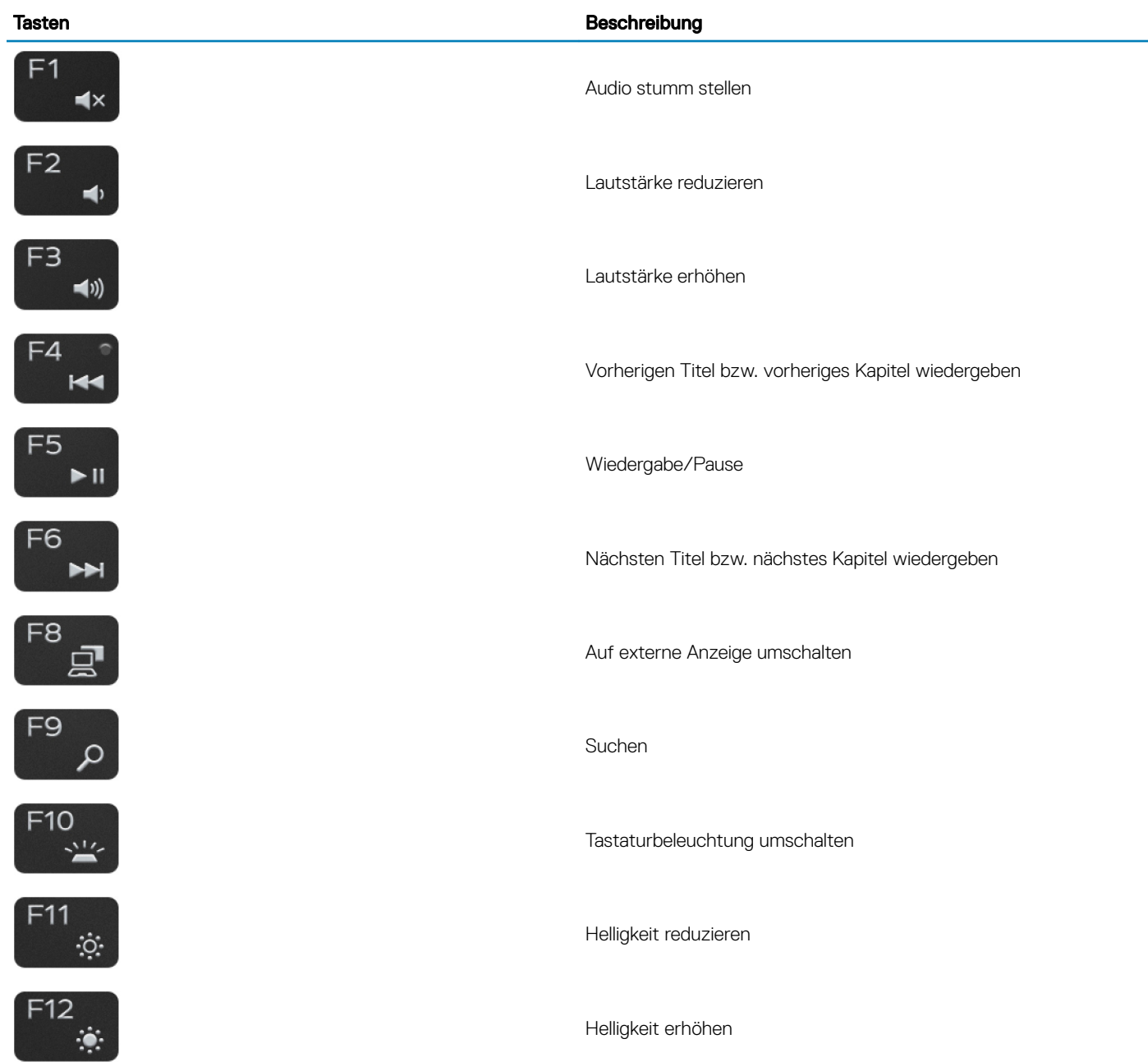

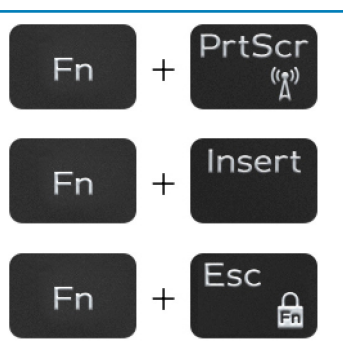

### Tasten Beschreibung

Wireless ein-/ausschalten

Energiesparmodus

Fn-Tastensperre umschalten

# <span id="page-18-0"></span>Hilfe erhalten und Kontaktaufnahme mit Dell

### Selbsthilfe-Ressourcen

Mithilfe dieser Selbsthilfe-Ressourcen erhalten Sie Informationen und Hilfe zu Dell-Produkten:

#### Tabelle 22. Selbsthilfe-Ressourcen

Informationen zu Produkten und Dienstleistungen von Dell [www.dell.com](http://www.dell.com) Anwendung Dell Help & Support (Dell Hilfe und Support)

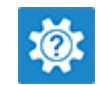

Informationen zur Behebung von Störungen, Benutzerhandbücher, Installationsanweisungen, technische Daten, Blogs für technische Hilfe, Treiber, Software-Updates usw.

Dell Knowledge-Base-Artikel zu zahlreichen Computerthemen. 1 Rufen Sie die Website [www.dell.com/support](http://www.dell.com/support) auf.

Folgende Informationen zu Ihrem Produkt:

- Technische Daten des Produkts
- **Betriebssystem**
- Einrichten und Verwenden des Produkts
- **Datensicherung**
- Fehlerbehebung und Diagnose
- Zurücksetzen auf Werkseinstellungen und Systemwiederherstellung
- BIOS-Informationen

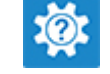

Aufrufen der Hilfe Geben Sie in der Windows-Suche Help and Support ein und drücken Sie die Eingabetaste.

Onlinehilfe für Betriebssystem [www.dell.com/support/windows](http://www.dell.com/support/windows)

[www.dell.com/support](http://www.dell.com/support)

- 
- 2 Geben Sie ein Thema oder ein Stichwort in das Feld Search (Suche) ein.
- 3 Klicken Sie auf Search (Suche), um die zugehörigen Artikel abzurufen.

Siehe *Me and My Dell (Ich und mein Dell)* unter [www.dell.com/](http://www.dell.com/support/manuals) [support/manuals](http://www.dell.com/support/manuals).

Um den für Ihr Produkt relevanten Abschnitt *Me and My Dell* (Ich und mein Dell) zu finden, müssen Sie Ihr Produkt wie folgt bestimmen:

- Wählen Sie Detect Product (Produkt erkennen).
- Wählen Sie Ihr Produkt im Drop-Down-Menü unter View Products (Produkte anzeigen).
- Geben Sie die Service Tag number oder Produkt-ID in der Suchleiste ein.

### Kontaktaufnahme mit Dell

Informationen zur Kontaktaufnahme mit Dell für den Verkauf, den technischen Support und den Kundendienst erhalten Sie unter [www.dell.com/contactdell.](http://www.dell.com/contactdell)

- ANMERKUNG: Die Verfügbarkeit ist je nach Land und Produkt unterschiedlich, und bestimmte Dienstleistungen sind in Ihrer നി Region eventuell nicht verfügbar.
- ANMERKUNG: Wenn Sie nicht über eine aktive Internetverbindung verfügen, können Sie Kontaktinformationen auch auf Ihrer Auftragsbestätigung, dem Lieferschein, der Rechnung oder im Dell-Produktkatalog finden.